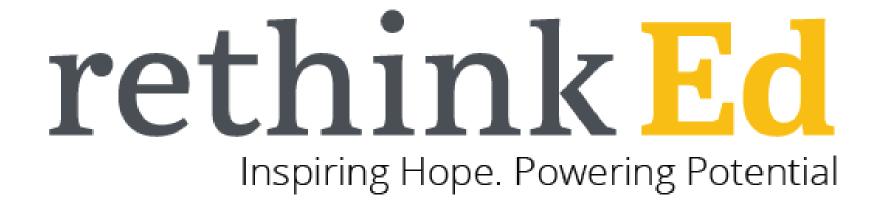

SEL Student Self-Assessment Facilitator Guide

### SEL Assessment **DIRECTIONS FOR ADMINISTRTATION**

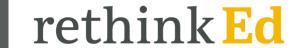

#### **Contents**

| Overview of Assessments                                | 1 |
|--------------------------------------------------------|---|
| Features of Assessment                                 | 2 |
| Assigning Assessments                                  | 3 |
| Accessing the Assessment                               | 4 |
| Using the Student Portal                               | 5 |
| Assessment Instructions                                | 6 |
| Viewing Student Scores/Completion: Educator View       | 7 |
| Viewing Student Scores/Completion: Administrative View | 8 |
| Help and Support                                       | 9 |

#### **Overview**

Welcome to ERB's Social and Emotional Learning Suite (SEL). This guide includes the directions needed to administer an assessment to students.

#### **BACKGROUND**

Research clearly shows that social and emotional learning is a key component to positive outcomes in school. How could it be otherwise? So much of students' performance depends on their social equilibrium, their ability to build and maintain supportive relationships, and their ability to be healthy physically and psychologically.

Historically, it was thought that these social traits were cultivated only at home. But today, we know that it is both possible and highly effective to integrate this instruction into the school setting. Schools that incorporate an emphasis on social and emotional education record markedly better outcomes and are better equipped to deal with a wide range of learning issues when they arise.

The SEL Suite's lessons and assessments focus on the Center for Academic, Social, and Emotional Learning's (CASEL's) five core competencies that directly impact learning outcomes— self-awareness, self-management, social awareness, relationship skills, and responsible decision-making. These tools give teachers what they need to design and execute effective lesson plans and evaluate the effectiveness of their work in this area.

#### WHAT IS SEL?

For the first time, the SEL Suite offers a one-stop online solution that enables districts, schools, and individual teachers to bring a methodical, research-based approach to social and emotional instruction. Developed in partnership with Rethink Ed, a pioneer in educational technology, the SEL Suite offers an easy-to-use, broadly applicable set of tools for enhancing learning outcomes. It features both a lesson and quiz component and an assessment component

# Features of the Rethink Ed SEL Student Self-Assessment

rethink Ed

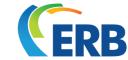

- ASSESSMENTS

Evaluate students' skills and target areas that need improvement through lesson recommendations.

View assessments

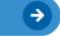

- Available to students in grades 3-12
- Accessible twice a year (Spring and Fall)
- Consist of 45-questions and average about 15 minutes to complete
- Available in Spanish
- Items are administered and collected online
- Generates 3 types of classroom reports to provide actionable feedback to align with student lessons and On-Demand Teacher Training Series:
  - Individual (Student)
  - Aggregate (Group Summaries)
  - Roster (List of Student Results)
- Reports include an overall social and emotional learning (SEL) competency scale score and norm-reference statistics.
- Individual/ aggregate growth report available for students who take the inventory more than once.
- District-wide and building-wide reports are available for administrators

# Assigning SEL Assessments

- rethink Ed
  - ERB

- The Student Self-Self Assessment will be assigned at the district-level.
- You can confirm all students (in grades 3-12) have been assigned the assessment through the following steps.

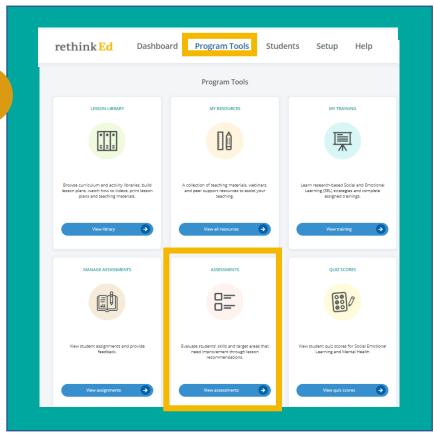

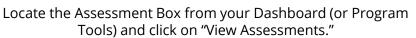

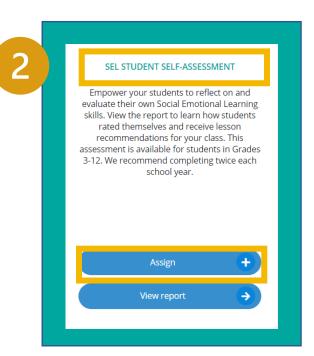

Locate the SEL Student Self-Assessment box and click on "Assign"

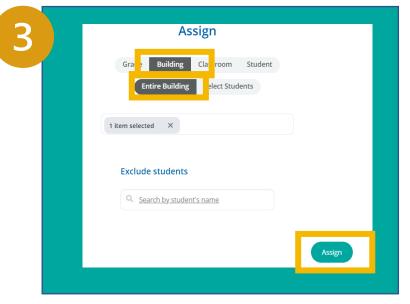

Select "Building" and "Entire Building" and then "Assign."

# Accessing the Assessment

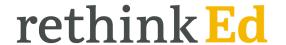

#### **How to Access the Assessment: Student Directions**

The Rethink Ed Student Portal is where students can access their assessment. Students can locate their account by logging in through their Clever portal.

- Teachers Log In with O365

  Students Log In Here Contact ScScieverAdmins@

  Contact ScScieverAdmins@

  Scott 3 cts.
- 2 Locate Rethink Ed app
- rethinkEd Click on Rethink Ed app to login
- Student Portal opens

## Using the Student Portal

rethink Ed

In the Student Portal, students will only see the assessments and quizzes that are currently assigned to them. Student's will select **Start** to begin the assessment. Students may need to use the blue arrow to scroll and locate the assessment.

Students select a response by clicking on the response then clicking the forward arrow to proceed to the next question. Students can click the back arrow to revisit a previous question. To complete the assessment in Spanish, students may choose "combiar al espanol" in the upper right-hand corner.

Once the student completes the assessment by answering all questions, they will select Finish to close the assignment. Note:

**Note:** The assessment saves as the student completes each answer, so the student does not need to finish the assessment in one sitting.

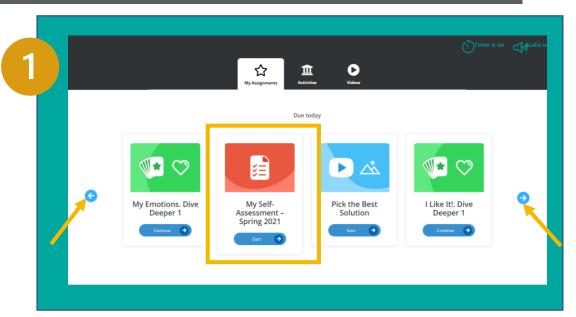

Students will locate "My Self-Assessment- Spring 2021" and click "Start."

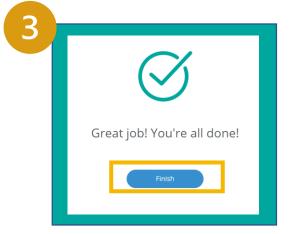

To finish the assessment, students select "Finish."

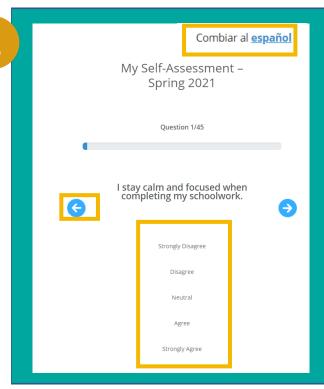

Students will complete the assessment by choosing an answer and selecting the blue next arrow. The option to complete in Spanish is locate in the upper-righthand corner.

### Assessment Instructions

It is important to follow standard administration procedures for all assessments. Before beginning an assessment, read the following instructions that are boxed and numbered aloud.

Because this is not a reading test, teachers and proctors are free to read the questions aloud to students. They may also provide any other necessary accommodations or answer any clarifying questions. The goal is that students fully understand what is asked in the assessment.

#### Need help?

If there are any technical difficulties with the assessment, please submit a tech ticket by <u>clicking here</u>. All other questions can be sent to <u>support@rethinked.com</u>.

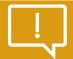

Read the following instructions once the students are logged into the Student Portal.

#### 1. To introduce the assessment, say aloud:

Today, we are gathering information on how you make decisions, relate to people around you, and approach your schoolwork. This will help us to be more effective teachers and learners. Once we start, the exercise will take about 15 minutes to complete.

I need to stress that this is not a test. There is no right or wrong answer. There is no way to fail this exercise or get a high score. I simply want you to answer the questions as honestly as you can.

There will be 45 statements in this exercise. For each of the statements, you will be asked how much you agree or disagree with the statement. You have five options for your response. Please listen carefully as I explain these five options. And please ask questions at any time if you are confused by something I say.

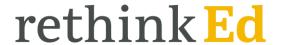

#### 2. Next, say aloud:

For example, a statement might say: "I am really good at listening to what my teacher is telling the class"

You have five options for your response. If this statement describes you pretty well, then you might say, "I agree." If you feel that this statement describes you very well, you might say, "I strongly agree." If it does not describe you —if, for example, you sometimes get distracted and can't focus on what your teacher is saying, —you might say, "I disagree." If you do not feel you are good at all at listening to what your teacher is saying, you might say, "I strongly disagree." If you are really in the middle and cannot respond one way or the other, then you might say you are "neutral" on this question—in other words, you neither agree nor disagree.

To repeat, for each statement you have five possible responses: strongly agree, agree, disagree, strongly disagree, or neutral.

I need to stress again that there are no right or wrong answers in this exercise. You should simply respond to the statements honestly and from your own perspective. That is what is most important.

At this point, it is valuable to encourage questions and have students engage in conversation until you are confident that your students fully understand what is asked of them and know to respond to the statements honestly. When you're ready to proceed, instruct students to begin the assessment by selecting **Start** on their Student Portal screens.

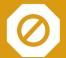

When all students are finished, instruct them to log out of the Portal.

## Viewing Results/Completion: Educator View

# rethink Ed

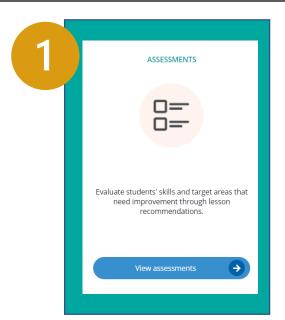

Locate the Assessment Tab on your Main Dashboard

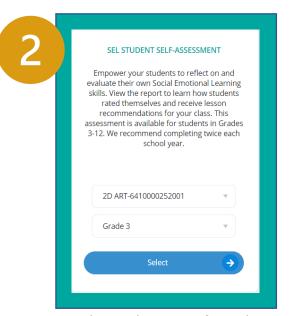

Select a classroom from the SEL Student Self-Assessment Tab

Staff can generate a list of students that have completed the assessment by classroom. Within the completion list, staff will also be able to view each student's individual score.

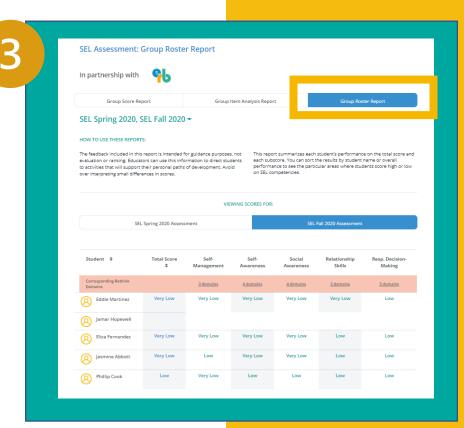

Select "Group Score Report" to view a list of students that have completed the assessment. If there are blank spaces by the student's name, the student has not completed the assessment.

# Viewing Results/Completion: Administrative View

# rethink Ed

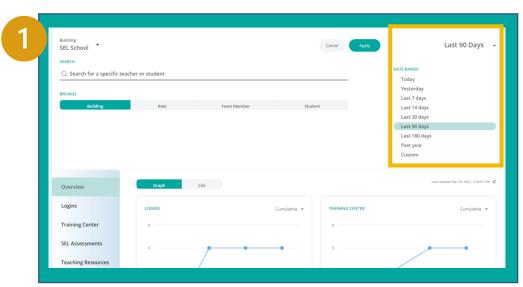

Set the date range for the SEL Student Self-Assessment Administration window.

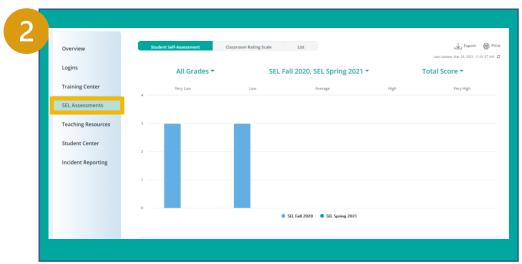

Select "SEL Assessments" on the Left-Hand panel.

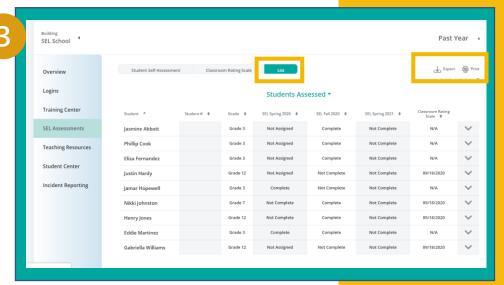

Select "List View" and a generated list of students that have completed the assessment will appear. You can print or export this list by selecting either option in the upper right-hand corner.

Administrators can generate a list of students that have completed the assessment at a building level. In the Administrative Dashboard, assessments can be viewed by building, grade-level, specific topics, and individual students. To learn more, click here for a guide on utilizing the Administrative Reports to view SEL Student Self-Assessment results.

# Help and Support

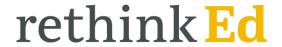

Having difficulty accessing the Rethink Ed Student Self-Assessment? Check out these three ways to get help and support.

1

#### Submit a Tech Ticket

Are you experiencing technical issues when accessing the student self-assessment?

<u>Click here</u> to submit a tech ticket

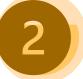

#### **Contact Live Chat**

Are you have difficulty locating items within the Rethink Ed platform?

Reach out to Live Chat by logging into your Rethink Ed account and selecting "Help" at the top toolbar.

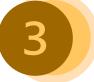

#### **Email District Contact**

Do you have specific questions that pertain to your district?

Reach out to megan@rethinked.com